# **Apex Expansion Pack**

a sound enhancing expansion pack for the Roland TD-11 Drum Module

# **Owner's Manual**

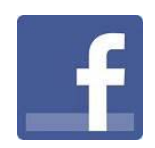

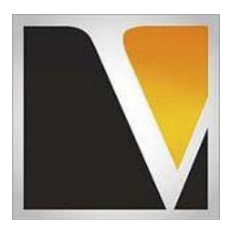

**V Expressions LTD** 

#### End User License Agreement (EULA)

This is a legal agreement ("this Agreement") between you and V Expressions LTD., ("V Expressions LTD."). This Agreement pertains to your use of the V Expressions LTD. expansion programming, documentation and updates which are provided to you by V Expressions LTD (collectively, the "Product"). By purchasing a V Expressions LTD. Product, you are consenting to the terms of this Agreement.

This Agreement grants you a personal, exclusive, non-transferable, non-sub licensable right to use one copy of the V Expressions LTD. Product for your own personal use on a single computer and/or compatible drum module. V Expressions LTD. reserves all rights in the Product not expressly granted herein, including ownership and proprietary rights.

This software may not, in whole or in any part, be copied, reproduced, resold, transmitted, translated (into any language, natural or computer), reduced to any electronic medium or machine readable format, or by any other form or means without prior consent, in writing, from V Expressions LTD.

License Restrictions: You may not reproduce or distribute the Product. You may not copy the Product to any media, server or location for reproduction or distribution. You may not reverse engineer, de-compile or disassemble the Product or otherwise attempt to derive the source code for the Product, or without limitation, redistribute, sublicense, or otherwise transfer rights in the Product. This Product may not be rented, lent or leased. The restrictions contained herein apply equally to any updates that may be provided to you by V Expressions LTD..

Disclaimer of Warranties: Products provided by V Expressions LTD. are provided "As Is". V Expressions LTD. makes no warranty to you or any other entity.

Limitation of Liability: In no event shall V Expressions LTD. or its employees and/or partners be liable to you or any third party for any costs or damages arising directly or indirectly from the use of the V Expressions LTD. Product, including without limitation any actual, incidental, consequential, exemplary, punitive, reliance or special damages, or for any loss of revenue, profits, use, data, goodwill or business opportunities of any kind or nature whatsoever, arising in any manner from any cause or action or claim relating to this Agreement and to the Product provided by V Expressions LTD..

Indemnification: You agree to indemnify and hold V Expressions LTD., its employees and partners harmless from and against any and all damages, losses, costs including attorney fees and expenses resulting from any violation by you of this Agreement or asserted by any third party due to or arising out of your use of or conduct with respect to the Product.

Jurisdiction and Other Provisions: This Agreement and the relationship between V Expressions LTD. and you shall be governed in accordance with the laws of the State of Florida. Any dispute between you and V Expressions LTD. regarding this Agreement will be subject to the exclusive jurisdiction of the state and federal courts in the State of Florida.

You acknowledge that you have read this Agreement and understand it and that, by purchasing and/or using the product, you agree to be bound by its terms and conditions.

V Expressions LTD. products are the Intellectual Property of V Expressions LTD., its employees and/or partners. Violators of Intellectual Property rights will be prosecuted.

Copyright IP © 1997-2013, V Expressions LTD.

#### Introduction TD-11

Thank you for purchasing V Expressions LTD's **Apex**!

This special designed pack is for general use.

This expansion pack for the TD-11 provides 30 general use kits. This pack has been purposely created for the live and recording drummer needing specific kits that are plug and play ready.

For all experience levels and functionality, this pack will deliver a great enhancement to the TD-11. Based on a standard set-up, including pre-programmed support of Crash Two as a crash/splash/ or china. All the kits are uniform in level and panning.

Created for gigging, recording and general use, you'll be able to use these kits as a reference point to create your personal masterpieces. We supply all 30 kits for individual load if desired, as well as a single backup file.

All kits have been fashioned using the onboard *SuperNATURAL* sounds of the TD-11. These are not new samples

or added third party material. The TD-11 is not capable of uploading new samples to its wave board. All sounds have been professionally formulated and highly tweaked for your satisfaction. You may notice a difference in the volume of the module versus the stock kits, as well as other enhancements to most of the instrumentation that make up our kits.

The **Apex** expansion pack has been ear - created on the TD-11 from scratch on a highly expressive platform. All kits have been tested using a live and control room setting. **You will need a USB connection** on your computer and a **TD-11 formatted USB Drive** *(see: "Formatting a USB Drive" on pg V in this manual*) to properly execute this download.

**Before Loading Apex please read this manual for important pack and module information.**

#### Apex performing Live Tips & Tricks TD-11

The **Apex** expansion kits are programmed to define the original source media as closely as possible by the TD-11 drum module. In order to achieve modeled accuracy, some kits may not require the ambience levels of other kits in the expansion. This modeling technique was needed to reach maximum precision.

Some kits require ambience or lack of to achieve the original accuracy. If you wish to adjust settings to work with your public address system or band better, your model settings can be easily adjusted to add even more ambience. Tom and cymbal separation can also be adjusted in the panning screen to widen the depth of your kit without harming the model.

Apex is made up of current and un-released XP pack content.

In the live playing environment, it is suggested that the kits be played to the mixing console in stereo as they are modeled and then adding/ reducing the desired effects to accommodate the current environment. Thank you once again for purchasing the **Apex** Expansion Pack from V Expressions LTD. We hope you enjoy it!

# **Apex – TD-11 Module:**

**Kit description:** 

- **1. Expressions 2 Keller Shell Custom**
- **2. Expressions 2 Tama Superstar**
- **3. Expressions 2 WFL 50's Mpl**
- **4. Expressions 2 Premier Cabria**
- **5. Expressions 2 Sonor Bubinga**
- **6. Expressions 2 Yamaha Hipgig**
- **7. Expressions 2 Mapex Mars**
- **8. Expressions 2 Ludwig Epic**
- **9. Expressions 2 Pearl Reference**
- **10. Expressions 2 Rogers R**
- **11. Expressions 2 Tama Rockstar**
- **12. Expressions 2 Gretsch Broadkaster**
- **13. Expressions 2 Shuffle -Eames Custom Drums**
- **14. Expressions 2 N& C Star**
- **15. Expressions 2 DW Collector**
- **16. Expressions 2 Slingerland**
- **17. Expressions 2 Tight Groove Infinity Custom Drums**
- **18. Evolution Ayotte Drums**
- **19. Evolution Pearl Masters**
- **20. Evolution Sonor Delite**
- **21. Evolution Premier Resonator**
- **22. Evolution Simmons SDS-9**
- **23. Evolution Spare Parts**
- **24. Evolution GMS Recording**
- **25. Evolution Ludwig Centennial**
- **26. Strike Allegra drums**
- **27. Strike Pearl Masterworks**
- **28. Naturals Metal Touring Yamaha Tour Custom**
- **29. MTL Mania II Avenged 7fold**
- **30. MTL Mania II SOULfly** 
	- *Kits 31-50 are Roland User Kits*

Expressions 2: TD11 Exclusive Release Evolution: TD15 Release Strike: TD30 Release Naturals: TD9V2 Release Metal Mania II – future release on all modules

#### **IMPORTANT NOTE about trigger settings: Loading as Backup:**

The pad assignments and trigger information are set to a standard Default Roland setting. You will need to write down any special pad or custom trigger settings you may have adjusted. The TD-11 doesn't allow you to load kit and pad settings separately. After loading Apex, you will need to recreate all the custom pad settings you have made (pad type, sensitivity, re-trig, etc.)

#### **Additionally: We supply Apex with individual kit files, so you don't have to deal with re-programming your trigger settings.**

#### **CHECK FIRMWARE**

**Your TD-11 needs to be Firmware version 1.10 or newer If you have firmware 1.0, please update your module. Apex may not load.** 

**Use link below to upgrade your firmware: http://www.roland.com/support/article/?q=downloads&p=TD-11&id=62466615** 

#### **FORMAT**

#### **Format your USB flash drive now in the TD-11**

**Please FORMAT your USB flash drive in the TD-11 module, and make a backup of your module to it.** 

#### *SEE: SECTION I & 2 on page {vii} of this manual.*

**Apex Backup FILES** 

# **(1) One – Backup Apex file is included with purchase:**

#### File: **BKUP-020.TD0**

Your file can be found as Backup 020. In the TD-11 module the name will read as: Backup01

3 Way trigger ride and Crash 2 are supported.

The file will load into your user section overwriting kits 1-50. Expect slightly louder volumes than the stock kits.

#### **Apex Individual Kit FILES** *See page 25 in your TD-11 manual*

### **All 30 kits individually are supplied for individual kit loading if desired**

The kit files can be found in a file folder called KIT. The kit files will need to be copied from this file folder to the KIT file folder on your USB Flash Drive. Loading individual kits will not overwrite your trigger settings.

#### **XStick / Snare known bug** *See page 46 in your TD-11 manual*

The reason this happens is your trigger settings do not match your pad types.

#### *Troubleshooting a possible XSTICK/snare issue with APEX:*

*"When I strike the snare of one of the imported APEX VEX kits gently, I get the soft sound of the snare, but then when I hit the snare just a slight bit harder, I get the sound of the Xstick.* 

If you experience this: You need to perform a: Factory reset of only the "**System"** Settings.

#### **To do this:**

You'll need to choose the "**System**" option for the "**Target**" parameter on the **Factory Reset** screen.

*Refer to pg 46 in your TD11 manual for the Factory Reset procedure. By default, "Target" is set to the "ALL" option.*

Do **NOT** choose the "**ALL"** option for the factory reset "Target" choice. Select **"System**." Press OK (F3) Twice.

This should fix the problem.

#### **PLEASE READ THIS IMPORTANT NOTE:**

In order to load the backup file from V Expressions LTD successfully to your TD-11 Module, your USB flash drive **MUST** be formatted in the TD-11 and a module backup created. This will put the proper file system on your Flash drive that the TD-11 can read from.

You will be unable to load any V Expressions packs without formatting your USB drive in the TD-11

Follow these two important steps first, then load your APEX files:

#### Formatting a USB Device in TD-11 *See page 40 in your TD-11 manual*

**Step 1:** Insert your USB key/card into the module.

**Step 2:** From the Main Kit screen, Press the **MENU** Button 3 times.

**Step 3:** Press System

**Step 4:** Use Cursor and scroll down to USB Memory and Press Enter

**Step 5:** Cursor down to Format and press FORMAT

**Step 6:** At the confirmation screen, Press OK

**Step 7:** At the next confirmation screen, Press OK

Press Cancel if you do not wish to Format your Flash drive

#### Saving Data to an external USB Device in TD-11 *See page 38 in your TD-11 manual*

**Step 1:** Insert your formatted USB drive into the module.

- **Step 2:** From the Main Kit screen, Press the **MENU** Button 3 times.
- **Step 3:** Press System
- **Step 4:** Use Cursor and scroll down to USB Memory and Press Enter
- **Step 5:** Find Save Backup and press Enter
- **Step 6:** In the Save Backup Screen, select a backup number to save as
- **Step 7:** You can name your backup if desired, press Name, use arrows to select letters, etc. Press Exit when completed.
- **Step 8:** In the Save Backup Screen, Press SAVE
- **Step 9: Press OK to save backup.**

Press Cancel if you do not wish to Save a backup to your Flash drive

# **V Expressions Limited: TD-11 APEX Expansion Pack Instructions**

# **READ ALL OF THE FOLLWING BEFORE CONTINUING!**

User kits 1-50 in your TD-11 (flash memory) **will be erased during a load of the Apex backup file**. The factory reset information is not disturbed and the original version of the TD-11 can be reset at any time to return to your default purchased starting point.

#### **IMPORTANT NOTE about trigger settings: Loading as Backup:**

The pad assignments and trigger information are set to a standard Default Roland setting. You will need to write down any special pad or custom trigger settings you may have adjusted. The TD-11 doesn't allow you to load kit and pad settings separately. After loading Apex, you will need to recreate all the custom pad settings you have made (pad type, sensitivity, re-trig, etc.)

#### **We highly recommend backing up your current TD-11 memory to save all personal previous changes before loading any expansion packs from V Expressions LTD.**

#### **Please take a moment to read all of our procedures below before attempting them.**

If you have questions before attempting any of the procedures below, please refer to your TD-11 owner's manual or email V Expressions LTD from our website at www.vexpressionsltd.com.

Note: In order to load the backup file from V Expressions LTD successfully to your TD-11 Module, your USB flash drive must be formatted in the TD-11 and a module backup created. This will put the proper file system on your Flash drive that the TD-11 can read from. After you format the drive, make a backup from your module to it.

You will be unable to load any V Expressions packs without formatting, then backing up to your USB drive in the TD-11

#### Section I: Formatting USB Device in TD-11 *See page 40 in your TD-11 manual*

**Step 1:** Insert your USB drive into the module.

**Step 2:** From the Main Kit screen, Press the **MENU** Button 3 times.

**Step 3:** Press System

**Step 4:** Use Cursor and scroll down to USB Memory and Press Enter

**Step 5:** Cursor down to Format and press FORMAT

**Step 6:** At the Confirmation Screen, Press OK

**Step 7:** At the Confirmation Screen, Press OK

Press Cancel if you do not wish to Format your Flash drive

#### Section II: Saving Data to an external USB Device in TD-11 *See page 38 in your TD-11 manual*

**Step 1:** Insert your formatted USB drive into the module.

**Step 2:** From the Main Kit screen, Press the **MENU** Button 3 times.

**Step 3:** Press System

- **Step 4:** Use Cursor and scroll down to USB Memory and Press Enter
- **Step 5:** Find Save Backup and press Enter
- **Step 6:** In the Save Backup Screen, select a backup number to save as
- **Step 7:** You can name your backup if desired, press Name, use arrows to select letters, etc. Press Exit when completed.
- **Step 8:** In the Save Backup Screen, Press SAVE
- **Step 9:** Press OK to save backup.

Press Cancel if you do not wish to save a backup to your Flash drive

## Section III: Saving Your V Expressions LTD Apex Backup file to your USB Drive for PC

**Step 1:** Insert your formatted USB drive into your computer. (SEE Section I)

**Step 2:** From your Desktop, locate the file: BKUP-020.TD0

**Step 3:** Open your USB drive and locate the Roland Folder and Dbl Click

**Step 4:** A TD-11 Folder will appear, DBL click that

**Step 5:** A Backup Folder will appear, DBL Click that

**Step 6:** Select and drag the BKUP-020.TD0 file into this folder.

**Step 7:** Verify that the file is there.

**Step 8:** Once verified the file is there, back out of screen and EJECT the USB Drive

#### Section III: Saving Your V Expressions LTD Apex Backup file to your USB Drive for Mac

**Step 1:** Insert your formatted USB drive into your computer. (SEE Section I)

**Step 2:** From your Desktop, locate the USB Flash drive Icon

**Step 3:** Open your USB drive and locate the Roland Folder and Dbl Click

**Step 4:** A TD-11 Folder will appear, DBL click that

**Step 5:** A Backup Folder will appear, DBL Click that

**Step 6:** Select and drag the BKUP-020.TD0 file into this folder.

**Step 7:** Verify that the file is there.

**Step 8:** Once verified the file is there, EJECT the USB Drive

*In rare cases, create the Roland Folder / TD-11 Folder / Backup Folder & Kit Folder manually on your mac.* 

#### Section IV: Loading APEX from an external USB Flash Drive for TD-11

#### **Important Note:**

All the TD-11's current user data is overwritten for Kits 1-50 upon a successful load of Apex. Make sure you have made a backup to your USB drive if you have custom kits in these locations. See *Section III* above on how to save.

You will not lose any factory kits or sounds. The factory reset information will not be disturbed. You can recall any factory kit by using the 1 kit restore feature – see your TD-11 owners manual for instructions.

#### **Before Loading Apex to your TD-11:**

The pad assignments and trigger information are set to a standard Default Roland setting. You will need to write down any special pad or custom trigger settings you may have adjusted. The TD-11 doesn't allow you to load kit

and pad settings separately. After loading Apex, you will need to recreate all the custom pad settings you have made (pad type, sensitivity, re-trig, etc.)

#### **IMPORTANT NOTE about trigger settings: Loading as Backup:**

The pad assignments and trigger information are set to a standard Default Roland setting. You will need to write down any special pad or custom trigger settings you may have adjusted. The TD-11 doesn't allow you to load kit and pad settings separately. After loading Apex, you will need to recreate all the custom pad settings you have made (pad type, sensitivity, re-trig, etc.)

#### Section IV: Loading Individual Kits *See page 25 in your TD-11 manual*

Before loading Apex as a backup, you have the option to load each kit in individually. This preserves your trigger settings, but will take more time.

Make sure you have copied all the individual kit files from your download to the KIT folder on the USB drive. You can also replace the Kit Folder from the VEX Zip with the Kit folder on the USB drive.

#### **To load each kit individually: Recommended**

**Step 1:** Insert your USB flash drive into the module.

**Step 2:** Make sure the loading destination drum kit is selected

**Step 3:** Press Menu from the Drum Kit screen – Kit menu will appear

**Step 4:** Use Cursor and scroll down screen, and Press Save/Load button

**Step 5:** Press F3 Load – The 1 Kit load screen will appear

**Step 6:** Use Cursor or Dial to select which kit you want to load

**Step 7:** Press F3 Load

**Step 8:** Press F3 OK

**Step 9:** Press Exit several times to return to Drum Kit screen

Repeat Steps 2-8 until all desired kits have been loaded.

**To load as Backup**: Remember this overwrites your trigger settings. You'll need to adjust them for proper trigger operation/response.

**Step 1:** Insert your USB flash drive into the module.

**Step 2:** From the Main Kit screen, Press the **MENU** Button 3 times.

**Step 3:** Press System

**Step 4:** Use Cursor and scroll down to USB Memory and Press Enter

**Step 5:** Find Load Backup and press Enter

**Step 6:** In the Load Backup Screen, select a backup number to Load, Scroll to 20

**Step 7:** Your file is BKUP-020.TD0. It will be named APEX.

**Step 8:** Once selected, Press LOAD

**Step 9:** Press OK to load backup.

# Section V: V Drum Librarian TD-11

Visit www.vdrumlib.com for information on V Drum Librarian. This program is a computer based editing and management tool for your TD-11. V Drum Librarian will allow you to swap out your trigger settings file with Apex.

# Apex tips: The Trigger and Pad settings TD-11

**Please take a moment to write down your pad assignments and trigger settings before you load in any VEX packs.** 

**IE: Kick drum is a KD-9, Snare is a PDX100, Tom 1 is a PDX8………………….** 

**Kick:** 

**Snare :** 

**Tom 1 :** 

**Tom 2:** 

**Tom 3:** 

**Hi Hat:** 

**Crash 1:** 

**Ride:** 

**Crash 2:** 

### Apex tips: TD-11

If you are having problems with your pads not responding like normal, or your rim features have been shut off, check the following:

- 1. Check your trigger settings and pad assignments we supply Apex with Default Roland pad and trigger settings.
- 2. Check all your mixer settings and cables for proper input on the pads. Adjust your mixer Settings, etc.
- 3. Your CY12 c/r, CY13R, or CY15R has no BELL sound: adjust your trigger bank setting

### V Expressions LTD Contact Information TD-11

If you have questions before attempting any of the above procedures, please refer to your TD-11 owner's manual or email V Expressions LTD from our website at www.vexpressionsltd.com.

#### **Programmer Contact Information:**

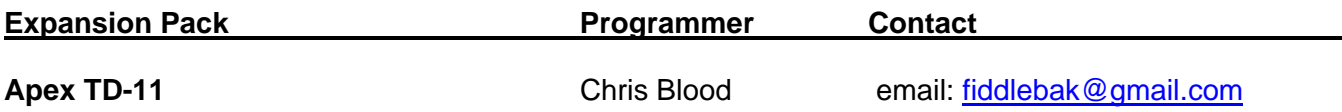